#### Оглавление

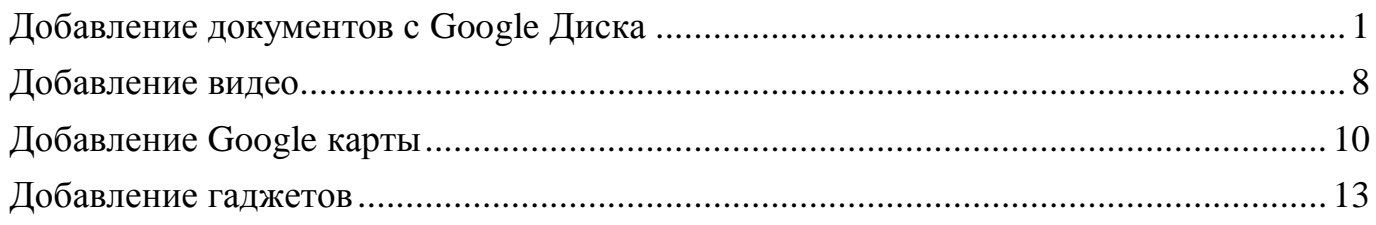

## **Добавление документов с Google Диска**

<span id="page-0-0"></span>На Google сайт можно добавлять только документы, которые были созданы с помощью встроенного текстового процессора или конвертированные с помощью его. Значок таких документов отличается от значка документа, созданного с помощью, например, Microsoft Word, и загруженного на Диск.

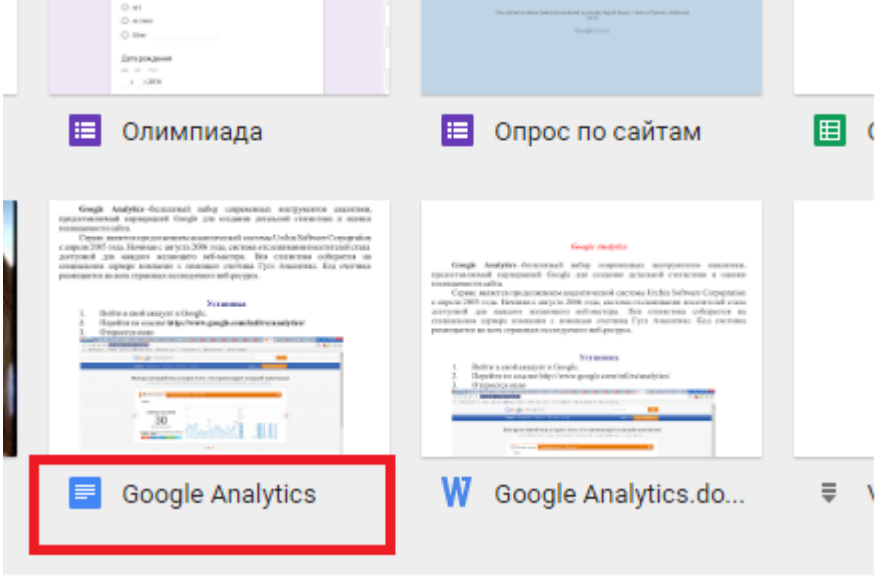

Для создания Google документа откройте Google Диск и выполните **Создать - Google Документы**

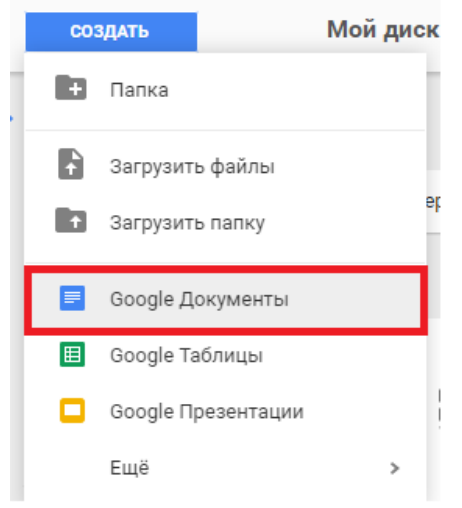

Откроется окно с редактором, внешне напоминающее Microsoft Word. Здесь можно создавать новый документ, после ввода текст выполните **Файл – Переименовать** и в верхней части окна введите имя документа.

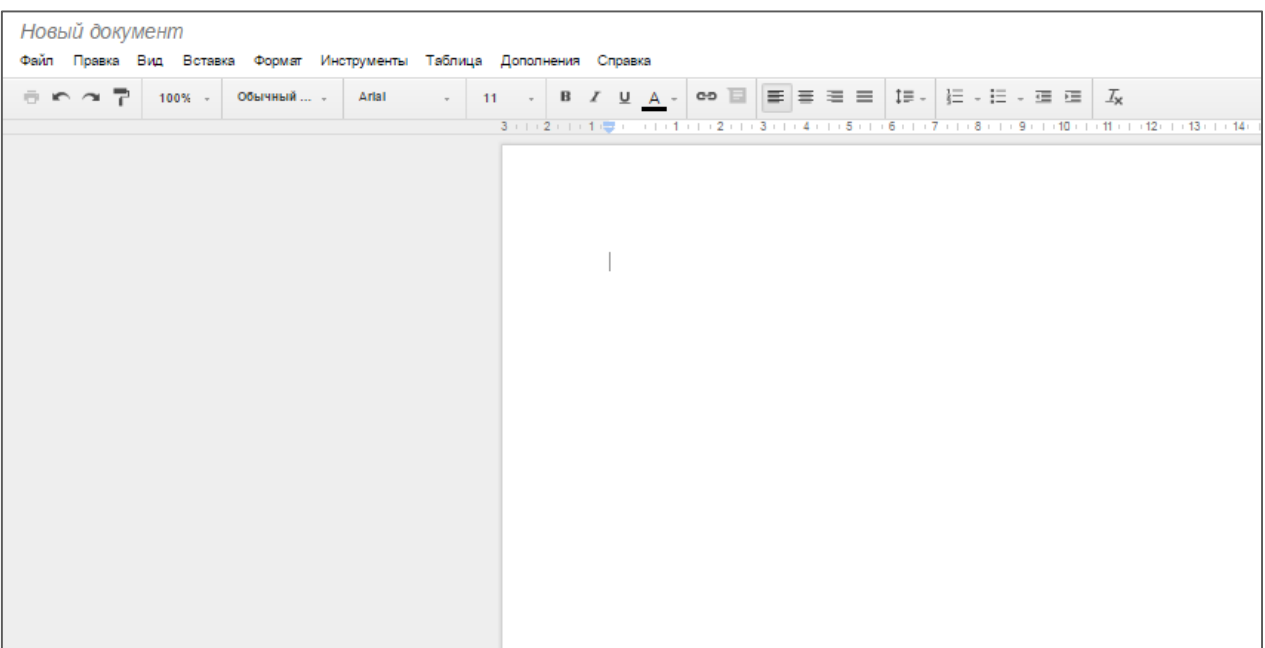

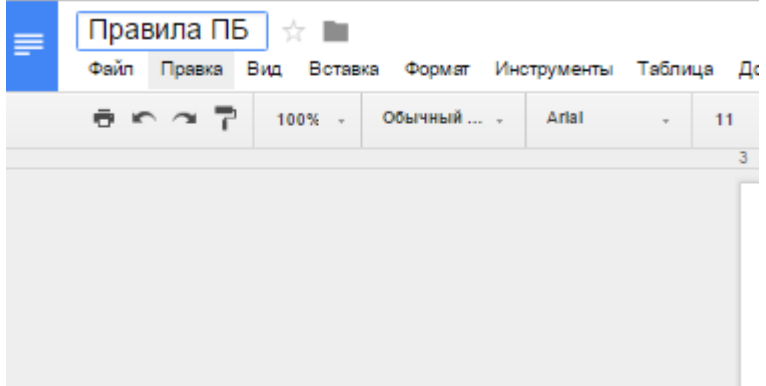

Также можно импортировать документ с жесткого диска, созданный с помощью Microsoft Word. Для этого создайте новый Google Документ и выполните **Файл – Открыть**, в открывшемся окне на вкладке **Загрузка** нажмите на кнопку **Выберите файл на компьютере** и загрузите файл. После загрузки файл автоматически конвертируется в формат Google Документ и после закрытия текстового редактора он будет доступен на Google Диске.

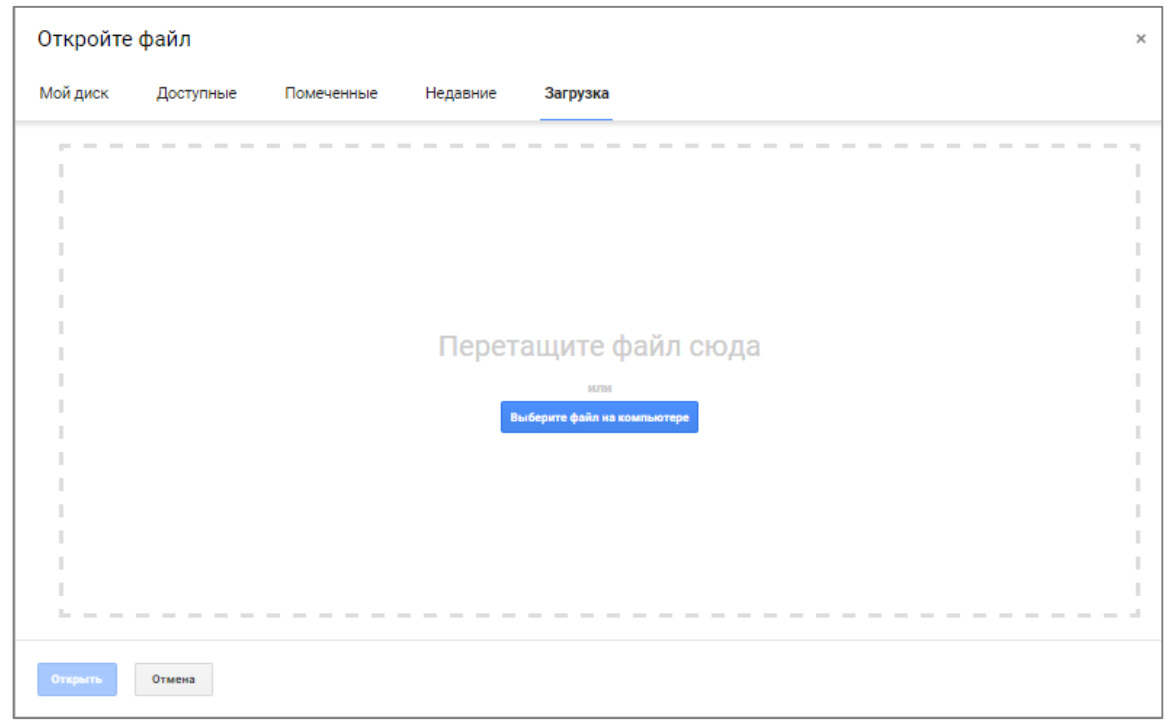

 $\equiv$ 

Google Analytics<br>Файл Правка Вид Вставка Формат Инструменты Таблица Дополнения Справка Последнее-изменение:Зминуты-назад<br>Ө © ∞ 7 Р 100% - Обычный... - Тimes New... - 14 - В / Ц Д - Ф □ ≡ ≡ ≡ ≡ □ ‡ - Е - ≡ ≡ ⊡ Д

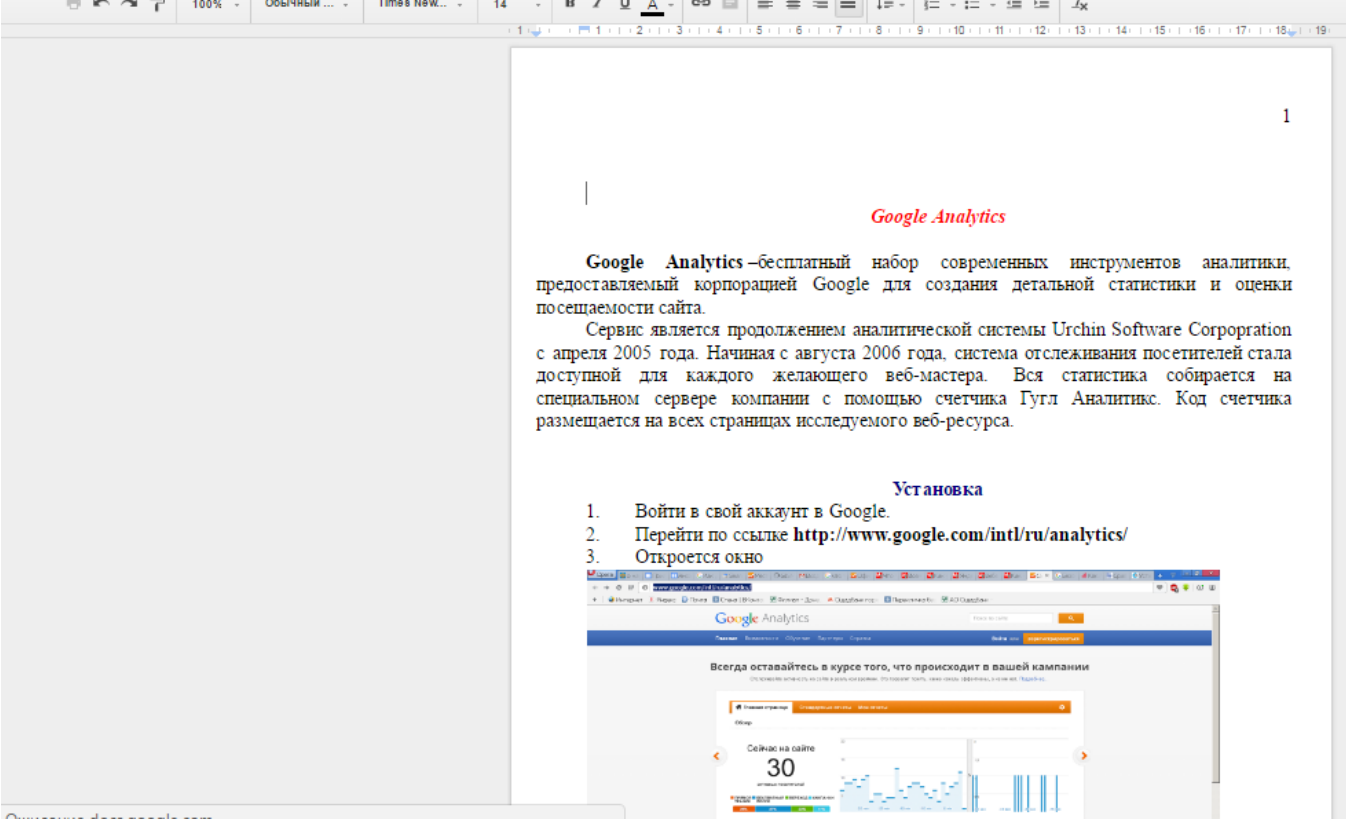

Также, чтобы документ был доступен для просмотра с вашей страницы сайта другим пользователям, нужно *открыть доступ к нему*. Для этого откройте Google Диске, выделите документ и щелкните по кнопке **Открыть доступ** на горизонтальной панели вверху.

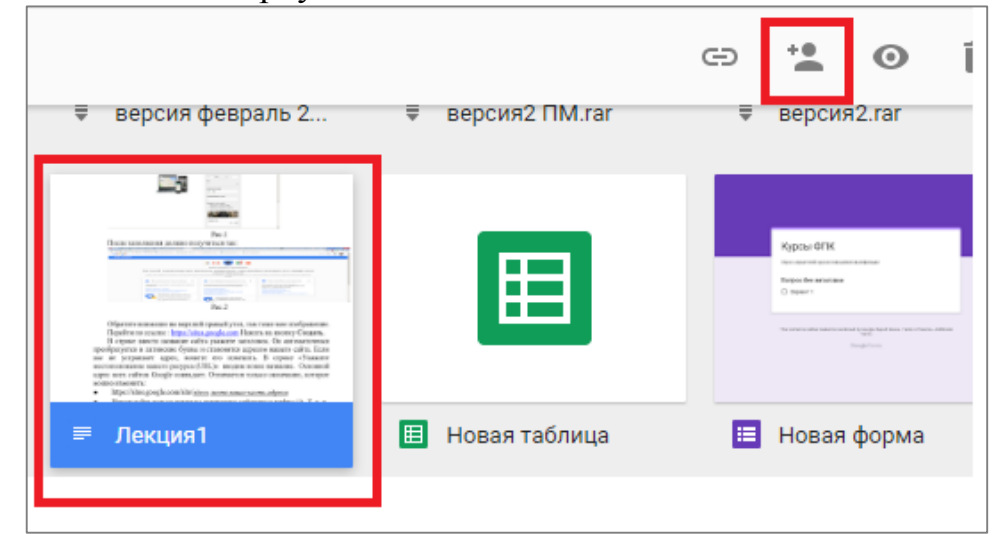

В открывшемся окне щёлкните по **Включить доступ по ссылке**, значок ссылки изменит цвет на зеленый, ниже появится текст ссылки доступа (его можно давать отдельным людям или размещать на страницах сайта). Для вставки документа на страницу сайта текст ссылки копировать не надо! Достаточно кнопкой **Готово** подтвердить открытый доступ.

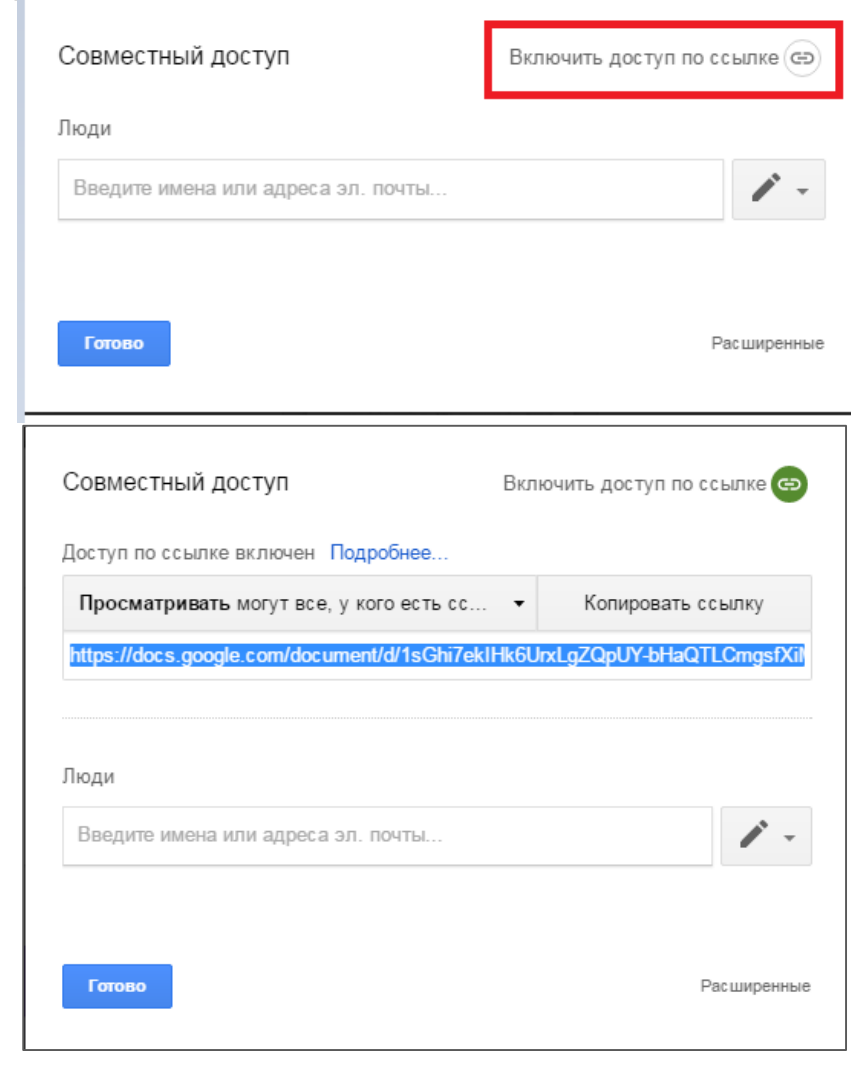

Теперь, чтобы вставить документ на сайт, откройте нужную страницу, войдите в режим редактирования страницы и выполните **Вставка – Диск – Документ**. В открывшемся окне выделите нужный документ, нажмите кнопку **Выбрать**.

![](_page_4_Picture_21.jpeg)

![](_page_4_Picture_22.jpeg)

#### Документ GoogleCвойства

![](_page_5_Picture_21.jpeg)

Так выглядит блок с документом открытого доступа:

![](_page_5_Picture_22.jpeg)

# **Google Analytics**

Так выглядит блок с документом закрытого доступа:

![](_page_5_Picture_23.jpeg)

Также на страницу сайта можно в отдельном блоке вставлять содержимое папки с Google Диска. Для этого выполните **Вставка – Диск – Папка**. Доступ к папке также должен быть предварительно открыт (см. выше)

![](_page_6_Picture_27.jpeg)

### Результат добавления папки:

![](_page_6_Picture_28.jpeg)

### **Добавление видео**

<span id="page-7-0"></span>Результат добавления видео с помощью **Вставка – Диск – Видео** (файл с видео предварительно должен быть загружен на Google Диск и к нему открыт доступ).

![](_page_7_Picture_2.jpeg)

Еще один способ добавления видео – это добавление через ссылку канала YouTube. Для этого вначале на канале YouTube откройте страницу в нужным видео и скопируйте ссылку из адресной строки

![](_page_7_Picture_4.jpeg)

Затем на странице сайта выполните Вставка – YouTube, в открывшемся оке вставьте скопированную ранее ссылку. Также можно выбрать размер видео.

![](_page_8_Picture_10.jpeg)

![](_page_8_Picture_11.jpeg)

## **Добавление Google карты**

<span id="page-9-0"></span>![](_page_9_Picture_75.jpeg)

В открывшемся окне можно вписать название города, также можно задавать конкретный адрес на карте.

С помощью кнопок  $\boxed{+}$  и  $\boxed{-}$  в правой нижней части карты можно настроить масштаб.

После выбора местоположения нужно задать размеры области с картой на странице сайта.

![](_page_9_Figure_5.jpeg)

![](_page_10_Figure_0.jpeg)

![](_page_10_Figure_1.jpeg)

![](_page_11_Picture_35.jpeg)

![](_page_11_Figure_1.jpeg)

### **Добавление гаджетов**

<span id="page-12-0"></span>Для добавления гаджетов выполните **Вставка – Дополнительные гаджеты**

![](_page_12_Picture_2.jpeg)

В открывшемся окне выберите вариант гаджета. Ниже показан пример добавления на сайт гаджета с часами

![](_page_12_Picture_52.jpeg)

Результат добавления:

![](_page_13_Figure_1.jpeg)